# **O** univention<br>be open.

## **Univention Corporate Server**

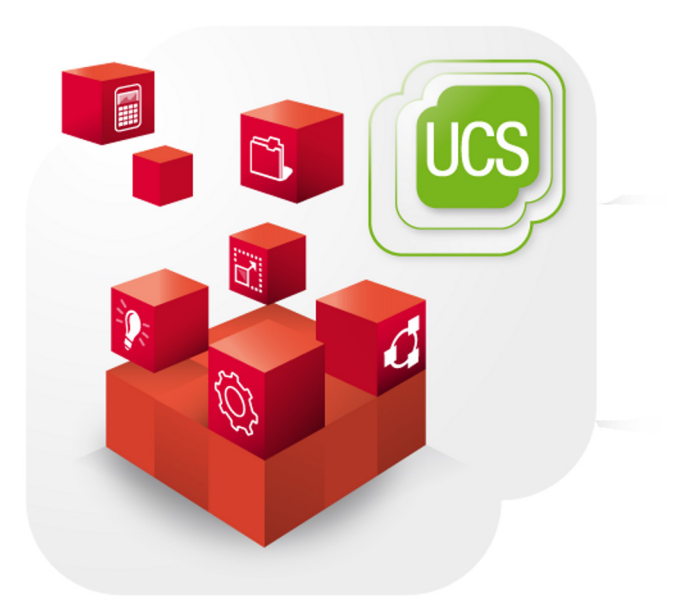

## **Extended virtualization documentation**

www.univention.de

# **O** univention<br>be open.

# **O** univention<br>be open.

## **Table of Contents**

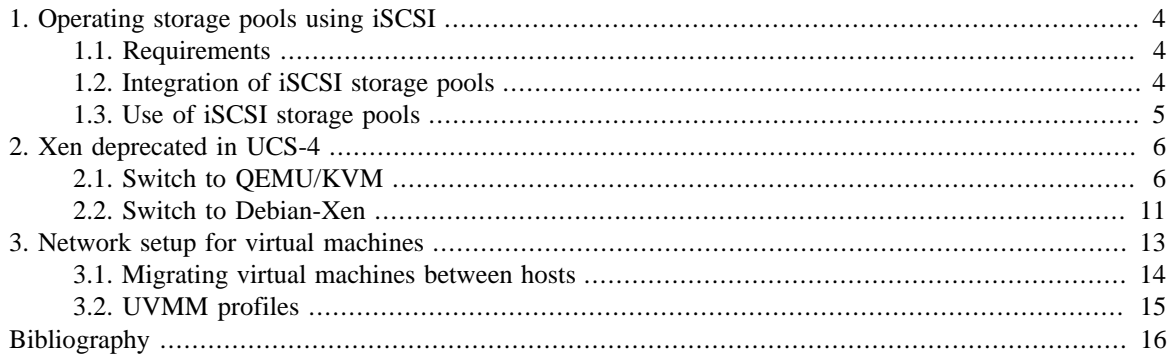

#### *Requirements*

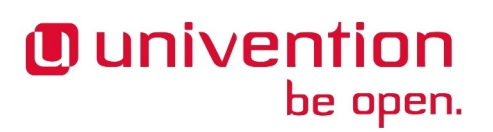

## <span id="page-3-0"></span>**Chapter 1. Operating storage pools using iSCSI**

iSCSI is a standard for connecting SCSI storage devices via a TCP-based network connection. iSCSI makes it possible to use a wide range of professional storage solutions for the storage of virtual machines. This documentation describes the connection of an iSCSI storage device (also known as a *target*) as a storage pool for the UCS Virtual Machine Manager.

### <span id="page-3-1"></span>**1.1. Requirements**

Feedback $\mathbf{\Omega}$ 

Feedback $\Omega$ 

- The *open-iscsi* package must be installed on the virtualization servers.
- The iSCSI storage device must be configured in such a way that the virtualization servers can access it: The servers use the name stored in the /etc/iscsi/initiatorname.iscsi file as the initiator name. The name may still need to be generated automatically, which can be done by running  $/etc/init.d/$ open-iscsi restart once.
- The libvirt interface used by UVMM does not currently support any authentication. If CHAP is used, the /etc/iscsi/iscsid.conf file must be adjusted by hand.

## <span id="page-3-2"></span>**1.2. Integration of iSCSI storage pools**

UVMM does not yet support the creation of storage pools via the UMC. The creation of storage pools is described below.

To make an additional storage pool available on a virtualization server, it is necessary to create an XML file with a description. The creation of storage pools is documented in the virtualization chapter of the UCS manual. Below, a storage pool is defined which accesses an iSCSI storage device.

- The *type* attribute must be set to the iscsi value in the *pool* element.
- A *source* element is used to specify the source servers (iSCSI target).
- The *target* element is used to define the path to the device files. The /dev/disk/by-path should be used there for stable names.

In the following example, a storage pool is defined, which mounts the iqn.2010-08.local.ucs:sdb iSCSI target from the xen6.ucs.local server:

```
<pool type='iscsi'>
 <name>iscsi</name>
 <source>
  <host name='xen6.ucs.local' port='3260'/>
   <device path='iqn.2010-08.local.ucs:sdb'/>
 </source>
 <target>
   <path>/dev/disk/by-path</path>
 </target>
</pool>
```
This description must firstly be saved in a file (for example, in the iscsi-pool.xml file). For it to be possible to use this storage pool, the following commands must be run:

www.univention.de

```
virsh pool-define iscsi-pool.xml
virsh pool-start iscsi
virsh pool-autostart iscsi
```
The UVMM service will detect the new storage pool automatically after a certain period of time. Alternatively, the service can also be restarted once so that this new storage pool information is detected immediately:

/etc/init.d/univention-virtual-machine-manager-daemon restart

### <span id="page-4-0"></span>**1.3. Use of iSCSI storage pools**

Hard disks in UVMM can then be used from the storage pool. When doing so, ensure that no new images are saved in an iSCSI storage pool and only existing ones are selected. The individual LUNs are offered as possible images.

If new iSCSI LUNs are set up, the iSCSI storage pool must still be re-imported manually at present. This can be done using the following command:

virsh pool-refresh "\$pool\_name"

For the example above:

**O** univention

be open.

virsh pool-refresh iscsi

Feedback $\Omega$ 

## **O** univention be open.

# <span id="page-5-0"></span>**Chapter 2. Xen deprecated in UCS-4**

For UCS-4.0 Univention decided to drop support for the Xen hypervisor in favor of QEMU/KVM. UCS-4 no longer contains the package *xen-4.1* as previously provided by Univention, but only the package *xen* as maintained by Debian.

Managing Xen virtual machines in no longer possible using UCS Virtual Machine Manager from UCS-4. Customers using Xen can continue using existing UCS-3 virtualization servers with UVMM from UCS-3 by not updating them, but should consider one of the following options long-term:

- switch to the hypervisor QEMU/KVM, which requires updating all virtual machines.
- switch to the Debian based Xen.

Univention recommends to switch to KVM.

## <span id="page-5-1"></span>**2.1. Switch to QEMU/KVM**

When switching from Xen to KVM the drivers for para-virtual block and network devices must be changed. This switch is easier for Linux based virtual machines, as the Linux kernel already contains drivers for both hypervisors and automatically uses the right one. For Microsoft Windows bases systems the GPLPV drivers must be un-installed completely, before the replacement drivers VirtIO for KVM can be installed.

Univention recommends to setup a new virtualization server using KVM and to copy over the exiting image files to the new server. This has the advantage that the new setup can be tested thoroughly and a fallback to the old hypervisor using Xen is possible.

#### **Procedure 2.1. Convert virtual machines from Xen to KVM**

- 1. Backup all disk images of the virtual machine. The exact file path can be queried from UCS Virtual Machine Manager or by running the command virsh domblklist "\$vm", where \$vm is the name or UUID of one virtual machine.
- 2. Create a backup of the XML definition of the virtual machine using the command virsh dumpxml --inactive "\$vm" >"\$vm.xml".
- 3. Prepare the virtual machine for migration by performing the following actions inside the running virtual machine:
	- For a Linux based virtual machine perform the following steps:
		- a. Convert any reference to Xen specific block devices like /dev/xvda1 in /etc/fstab. Use a device name independent format like LABEL= or UUID= as this is the most reliable format. The use of fixed names like /dev/vda1 should be avoided as the order of the devices might change between reboots.

The device name for CD-ROMs with QEMU/KVM is /dev/sr0 or /dev/vdb, depending on the exact setup of the virtual machine.

b. Make sure GRUB is installed in the directory /boot/ and in the master boot record (MBR) of the first hard disk. You can use commands like fdisk /dev/xvda for MBR or gdisk / dev/xdva for GPT based disks to check the partition layout. Use grub-install /dev/ xdva to install the boot loader into the MBR.

Feedback  $\Omega$ 

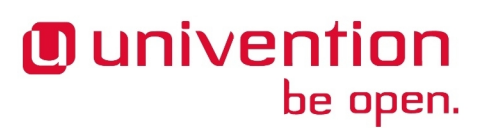

- c. Run update-grub to create an up-to-date file /boot/grub/grub.cfg. Check that file for any Xen specific device names. Modify the file using your preferred editor and change them to the QEMU/KVM equivalent names as described in the first step.
- d. Check the file /etc/inittab for any getty running on hvc0 or any other Xen specific console. Either remove those lines or convert them to a traditional serial console ttyS0, which is supported by QEMU/KVM.
- e. Check all Univention Configuration Registry variables still referencing Xen specific devices and convert them to the appropriate equivalent:

```
ucr search --value '^(/dev/)?xvd[a-z]+[0-9]*$'
```
- f. Check the Univention Configuration Registry variable kernel/modules for any Xen specific modules and remove them. The variable is a list of semicolon separated values.
- For Windows the *GPLPV drivers for Xen* must be removed completely, otherwise Windows will crash. The procedure is described in the [Univention Wiki: Installing signed GPLPV drivers](http://wiki.univention.de/index.php?title=Installing-signed-GPLPV-drivers)<sup>1</sup>.

After a reboot the new *VirtIO drivers for QEMU/KVM* can be installed. They are provided by the package *univention-kvm-virtio* and are available as an ISO image in /var/lib/libvirt/images/. The exact procedure differs between Windows versions and is beyond the scope of this documentation. See the virtualization chapter in the [[ucs-manual\]](#page-15-1) for further details.

- 4. Shut down the virtual machine cleanly. Suspending the machine is not enough!
- 5. The image format for storing the virtual machine data can be changed optionally: Xen only supports "raw" images, while QEMU/KVM supports more advanced formats like "qcow2", which supports snapshots. If you plan to use those features, the conversion can be done using a command like qemu-img convert -f raw -O qcow2 input.raw output.qcow2.

Remember to change the format from "raw" to "qcow2" in the domain definition later on.

After this the virtual machine can be migrated to KVM. There are two alternatives:

• The recommended upgrade path is to setup a *new server* using KVM. This has the advantage that the old server is still available if anything goes wrong or the migration is aborted.

If you are using a shared storage, make sure that you have backups of all files and that you are using the correct images. If you don't have a shared storage, copy the image file to the new server into  $/\text{var}/\text{lib}/$ libvirt/images/ or any other storage pool you might have configured.

• Otherwise the virtualization server must be upgraded *in-place*.

#### **Warning**

This is a one-way upgrade path. If anything goes wrong, the server has to be restored from backup and must be re-joined!

#### **Procedure 2.2. Migrate server from Xen to KVM in-place**

- 1. Shut down all virtual machines running on this server.
- 2. Uninstall the App "Xen virtualization server".

<sup>&</sup>lt;sup>1</sup> <http://wiki.univention.de/index.php?title=Installing-signed-GPLPV-drivers>

- 3. Run the *un-join scripts*: Go to the Univention Management Console and open the *Join* module. Click the button to run all pending join scripts.
- 4. Perform the update to UCS-4 using univention-upgrade or the update module of the Univention Management Console.
- 5. Install the App "KVM virtualization server".
- 6. Reboot the server: This removes the Xen hypervisor below the currently running kernel and also loads the updated kernel from UCS-4.

Now the virtual machines must be re-defined. Depending on the number of virtual machines there are two alternatives:

• If only a few virtual machines need migration, it is easier to create new virtual machines which re-use the old images:

#### **Procedure 2.3. Re-define virtual machines only re-using images**

- 1. Go to the Univention Management Console of the QEMU/KVM server and open the *UCS Virtual Machine Manager* module.
- 2. Create a new virtual machine using the profile matching the guest operating system.
- 3. When asked for the disk images, select "Choose existing image" as "Drive type" and select the existing image from the corresponding storage pool.

Repeat this step for all drives.

Pay special attention to the "Image format" if you performed the conversion from "raw" to "qcow2" mentioned above.

- 4. Finish creating the machine but do not start it yet.
- 5. Re-open the virtual machine configuration and go to the "Devices" tab. Edit all network interfaces and change the "MAC address" back to the original one. You can get it for example from the XML definition file. Otherwise the operating system might detect the change as a new network interface and will require further manual updates like deleting /etc/udev/rules/70-persistent-net.rules for Linux or re-configuring the network in Windows.

Also verify that the "Source" setting matches the name of your bridge interface, as this might have changed from eth0 to br0. See [Chapter 3](#page-12-0) for more details.

- 6. Save the modified virtual machine configuration.
- If many virtual machines need updating, the XML definition from Xen can be semi-automatically transformed into a XML definition for QEMU/KVM.

#### **Procedure 2.4. Re-define virtual machines converting the Xen XML definition**

1. Use the command virsh dumpxml --inactive "\$vm" >"\$vm.xml" to generate the XML file  $$vm.xml$  describing a single virtual machine on the Xen host.

 $^2$  http://www.w3.org/TRRepathorm the following changes to the XML document, which are described using the [XPath](http://www.w3.org/TR/xpath/)<sup>2</sup> notation:

## **O** univention be open.

- a. Change the attribute /domain/@type from xen to kvm.
- b. QEMU/KVM only supports full-virtualization (HVM).
	- i. Set the element /domain/os/type to hvm.
	- ii. Remove the elements /domain/bootloader and /domain/bootloader\_args.
	- iii. Make sure there is an element /domain/features enabling Advanced Configuration and Power Interface (ACPI) and Advanced Programmable Interrupt Controller (APIC). They are required for shutdown via ACPI power button event and for interrupt handling on multi-processor systems. If not insert the following XML fragment just after /domain/os:

```
<features>
  <acpi/>
  <apic/>
</features>
```
- c. Remove the element /domain/os/loader for HVM domains.
- d. The element /domain/devices/emulator should point to /usr/bin/kvm.
- e. Update each block device /domain/devices/disk:
	- i. In the sub-element driver change the following attributes:
		- A. Change @type='tap2' to qemu.
		- B. Change @name='aio' to raw. If you converted the image file as mentioned above, use qcow2 instead.
		- C. If live-migration is used, make sure to change @cache='none' or add it if it is missing.
	- ii. In the sub-element target change the following attributes:
		- Replace any @bus='xen' with virtio and convert the attribute @dev from xvdX to vdX.
		- Use  $@bus='ide'$  and  $@dev='hdX'$  for CD-ROM drives or if an emulated IDE device is preferred to the more efficient VirtIO.
- f. Update each network interface /domain/devices/interfaces:
	- i. Change model/@type to virtio or any other type supported by QEMU/KVM like e1000 or rtl8139.
	- ii. Remove any sub-element script.
	- iii. Check that the attribute source/@bridge references a valid bridge interface on the target host system. See [Chapter 3](#page-12-0) for more details.
- g. In any element /domain/devices/console/target for consoles changed the attribute from @type='xen' to @type='serial'.
- h. In any element /domain/devices/input for absolute pointing devices change the attribute from @bus='xen' to @bus='usb'.

3. On the target host define the virtual machine using virsh define " $\forall$ vm.xml" where  $\forall$ vm.xml is the name of the changed XML file.

The following XSLT style sheet file xen2qemu.xslt can be used to transform a Xen domain definition into a QEMU/KVM definition.

```
<?xml version="1.0" encoding="UTF-8"?>
<xsl:stylesheet version="1.0" xmlns:xsl="http://www.w3.org/1999/XSL/
Transform">
 <xsl:output method="xml" encoding="UTF-8" indent="yes" omit-xml-
declaration="yes"/>
 <xsl:template match="node()" priority="-1">
  <xsl:copy>
    <xsl:copy-of select="@*"/>
    <xsl:apply-templates select="node()|text()|comment()|processing-
instruction()"/>
  </xsl:copy>
 </xsl:template>
  <!-- Convert Xen into QEMU/kvm domain -->
  <xsl:template match="/domain">
   <domain type="kvm">
    <xsl:apply-templates select="*"/>
    <!-- Make sure ACPI is enabled -->
   <xsl:if test="not(features)">
    <features>
    <sub>acpi</sub>/></sub>
     <apic/>
     </features>
   \langle xsl:if\rangle </domain>
  </xsl:template>
  <!-- Make sure domain is HVM -->
  <xsl:template match="/domain/os/type">
  <type>hvm</type>
  </xsl:template>
  <!-- Remove boot loader from Xen-PV domains -->
  <xsl:template match="/domain/bootloader"/>
  <xsl:template match="/domain/bootloader_args"/>
  <!-- Remove BIOS loader from Xen-HV domain -->
  <xsl:template match="/domain/os/loader"/>
  <!-- Change emulator to QEMU -->
  <xsl:template match="/domain/devices/emulator">
  <emulator>/usr/bin/kvm</emulator>
  </xsl:template>
  <!-- Convert Xen block-tap2 devices -->
  <xsl:template match="/domain/devices/disk/driver[@name='tap2']">
   <driver name="qemu" type="raw" cache="none">
    <xsl:copy-of select="@*[name()!='type' and name()!='name']"/>
```
#### *Switch to Debian-Xen*

## **O** univention be open.

```
 </driver>
  </xsl:template>
  <xsl:template match="/domain/devices/disk/target[@bus='xen']">
  <target bus="virtio" dev="vd{substring-after(@dev,'xvd')}">
    <xsl:copy-of select="@*[name()!='bus' and name()!='dev']"/>
  </target>
  </xsl:template>
  <!-- Convert Xen netfront devices -->
  <xsl:template match="/domain/devices/interface/
model[@type='netfront']">
  <model type="virtio"/>
  </xsl:template>
  <xsl:template match="/domain/devices/interface/script"/>
  <!-- Convert Xen console -->
  <xsl:template match="/domain/devices/console/target[@type='xen']">
  <target type="serial">
    <xsl:copy-of select="@*[name()!='type']"/>
   </target>
  </xsl:template>
  <!-- Convert Xen specific input devices -->
  <xsl:template match="/domain/devices/input[@bus='xen']">
  <input bus="usb">
   <xsl:copy-of select="@*[name()!='bus']"/>
    <xsl:apply-templates select="*"/>
  </input>
  </xsl:template>
</xsl:stylesheet>
<!-- vim:set ts=2 sw=2 noet foldmethod=marker: -->
```
It requires an XSLT command line processor, for example the one provided by the package *xsltproc*. Running a command like xsltproc xen2qemu.xslt "xen/\$vm.xml" >"qemu/\$vm.xml" produces an XML file, which can be copied to the QEMU/KVM host to re-define the virtual machine there as described above.

## <span id="page-10-0"></span>**2.2. Switch to Debian-Xen**

Feedback $\Omega$ 

The major differences between the UCS version and Debian version are:

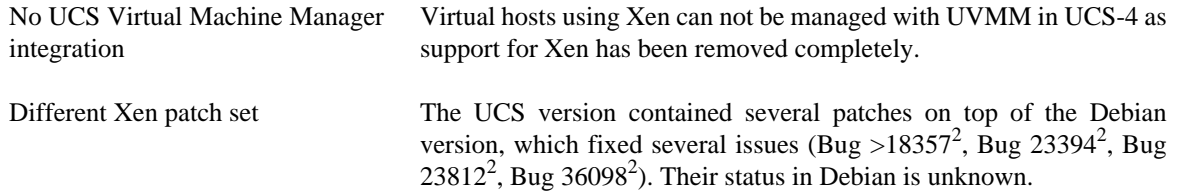

<sup>2</sup> [https://forge.univention.org/bugzilla/show\\_bug.cgi?id=>18357](https://forge.univention.org/bugzilla/show_bug.cgi?id=>18357)

<sup>2</sup> [https://forge.univention.org/bugzilla/show\\_bug.cgi?id=23394](https://forge.univention.org/bugzilla/show_bug.cgi?id=23394)

<sup>2</sup> [https://forge.univention.org/bugzilla/show\\_bug.cgi?id=23812](https://forge.univention.org/bugzilla/show_bug.cgi?id=23812)

<sup>2</sup> [https://forge.univention.org/bugzilla/show\\_bug.cgi?id=36098](https://forge.univention.org/bugzilla/show_bug.cgi?id=36098)

## **O** univention be open.

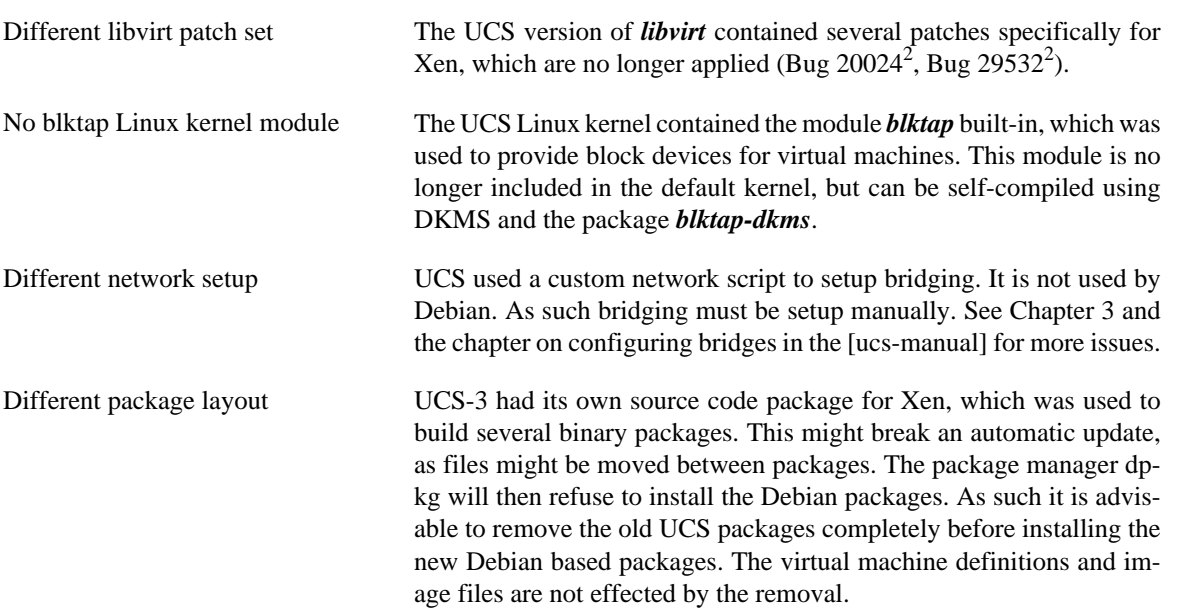

The following commands can be used as a start to migrate to the Debian version of Xen.

#### **Warning**

This is a one-way upgrade path. Backup the host and test the procedure in isolation before doing this on a production system!

```
# Remove xen-4.1 before update
apt-get remove xen-4.1 libxenstore3.0 libxen4.1 libxen-dev xen-4.1-dbg
# Upgrade to UCS-4
univention-upgrade
# Re-install xen
ucr set repository/online/unmaintained=yes
univention-install xen
```
After this more manual configuration might be needed, which is beyond the scope of this documentation.

<sup>2</sup> [https://forge.univention.org/bugzilla/show\\_bug.cgi?id=20024](https://forge.univention.org/bugzilla/show_bug.cgi?id=20024)

<sup>2</sup> [https://forge.univention.org/bugzilla/show\\_bug.cgi?id=29532](https://forge.univention.org/bugzilla/show_bug.cgi?id=29532)

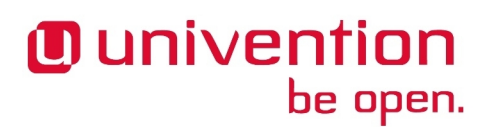

## <span id="page-12-0"></span>**Chapter 3. Network setup for virtual machines**

With UCS-3 a script renamed the physical interface  $\epsilon$ thX into pethX and created a bridge interface with the old name as a replacement. This is no longer recommended as this script only supports a very basic setup and is confusing to most users. As such UCS was changed to support bridging, bonding and VLANs, which is described fully in the [\[ucs-manual\]](#page-15-1).

Unfortunately this leads to a user visible change of the network interface, as ethX now no longer is the name of the bridge interface but that of the physical interface again. As this interface name is referenced in the domain configurations of all existing virtual machines, they will no longer start. This is further complicated by the fact, that each snapshot and saved virtual machine also contains the old information, which should be updated.

#### **Procedure 3.1. Convert virtual machines to new network bridge setup**

- 1. Repeat the following steps on each host and for each virtual machine to be updated. Use the command virsh list --all to get a list of all defined domains.
- 2. For each virtual machine named  $\sharp \forall m$  update the persistent domain configuration using the following steps:
	- a. Run the command virsh edit "\$vm" to get the configuration opened in an editor.
	- b. In the XML file lookup all network interfaces below /domain/devices/interfaces/source and change the attribute bridge from eth0 to br0 (or whatever).
	- c. Quit the editor to save the file.
- 3. If the virtual machine has snapshots, they need to be updated as well. Use the command virsh snapshot-list "\$vm" to get a list of all snapshots.

For each snapshot named \$snap update the domain configuration of that snapshot using the following steps:

- a. Run the command virsh snapshot-edit "\$vm" "\$snap" to get the configuration opened in an editor.
- b. In the XML file lookup all network interfaces below /domainsnapshot/domain/devices/interfaces/source and change the attribute bridge from eth0 to br0 (or whatever).
- c. Quit the editor to save the file.
- 4. If the domain is suspend to disk, the suspend image also contains a copy of the domain configuration. Use the command virsh dominfo "\$vm" to check Managed save. If it is yes, the image must be either updates or discarded.
	- The virtual machine can be resumed and then be shut down cleanly. This removes the suspend image cleanly, so it no longer must be modified.
	- Run the command virsh managedsave-remove "\$vm" to discard the saved data. This will remove the runtime state of the virtual machine, but the persistent date stored in the image files is not discarded. Normally the operating system will then perform a file system check as it looks like the virtual machine has crashed while running.

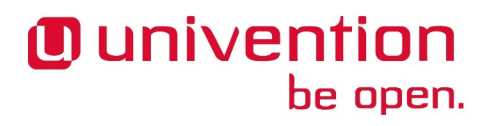

To update the image, run the command virsh save-image-edit  $\sqrt{var/lib/lib}$ virt/qemu/save/\$vm.save". Perform the same changes as described in step 2.

## <span id="page-13-0"></span>**3.1. Migrating virtual machines between hosts**

Feedback  $\Omega$ 

(Live-)migration also transfers the domain configuration. This breaks when the network interface names differ between the source and destination host. Because of that it is strongly advised to shut down any virtual machine cleanly and to transfer them as described above.

There is a second option available which allows updating virtual machines while they are migrated from a UCS-3 to a UCS-4 host. libvirt provides a hook mechanism, which can be used to rewrite the virtual machine configuration on-the-fly for incoming migrations. This is fully described in the [libvirt hook documentation](http://libvirt.org/hooks.html)<sup>1</sup>.

The following example can be used to convert the network interface name  $\epsilon$ th0 to br0. The following script must be copied to /etc/libvirt/hooks/qemu and be marked as executable using chmod  $+x$ :

```
#!/bin/sh
object="S{1}"operation="${2}"
sub operation="${3}"
extra argument="$4"
SRC_BRIDGE="eth0"
DST_BRIDGE="br0"
convert_network () {
  xsltproc \
  --stringparam src bridge "${SRC BRIDGE}" \
   --stringparam dst_bridge "${DST_BRIDGE}" \
  "\${0},xs1" -}
case "${operation}/${sub operation}" in
prepare/begin) ;;
start/begin) ;;
started/begin) ;;
stopped/end) i;
release/end) ;;
migrate/begin) convert_network ;;
restore/begin) convert_network iireconnect/begin) ;;
attach/begin) ;;
*) echo "\S\{0\} \S\{*\}" >&2 ;;
esac
```
The script uses the xsltproc XSLT command line processor, which is provided by the package *xsltproc*. The corresponding style sheet file must be copies to /etc/libvirt/hooks/qemu.xsl, which looks like this:

```
<?xml version="1.0" encoding="UTF-8"?>
<xsl:stylesheet version="1.0" xmlns:xsl="http://www.w3.org/1999/XSL/
Transform">
```
<sup>1</sup> <http://libvirt.org/hooks.html>

#### *UVMM profiles*

## **O** univention be open.

```
 <xsl:output method="xml" encoding="UTF-8" indent="yes" omit-xml-
declaration="yes"/>
 <xsl:param name="src_bridge" select="'eth0'"/>
 <xsl:param name="dst_bridge" select="'br0'"/>
 <xsl:template match="node()" priority="-1" name="copy">
  <xsl:copy>
    <xsl:copy-of select="@*"/>
    <xsl:apply-templates select="node()|text()|comment()|processing-
instruction()"/>
  </xsl:copy>
 </xsl:template>
 <!-- Convert network interface name -->
 <xsl:template match="/domain/devices/interface[@type='bridge']/source">
  <xsl:choose>
    <xsl:when test="@bridge=$src_bridge">
    <source bridge="{$dst_bridge}"/>
   </xsl:when>
   <xsl:otherwise>
    <xsl:call-template name="copy"/>
   </xsl:otherwise>
  </xsl:choose>
 </xsl:template>
</xsl:stylesheet>
<!-- vim:set ts=2 sw=2 noet foldmethod=marker: -->
```
#### **Warning**

Migration can only be done in the direction UCS-3 to UCS-4, not the reverse. As UCS-4 is using a newer version of libvirt, additional settings are added to the virtual machine configuration, which older versions can't process. Make sure to backup the pre-migration configuration using virsh  $$ inactive dumpxml "\$vm" >"\$vm.xml".

## <span id="page-14-0"></span>**3.2. UVMM profiles**

In addition to that the UVMM profiles should be updated as well, as they name the network interface which is used to connect newly created virtual machines. This is described in the [\[ucs-manual](#page-15-1)] in *UVMM chapter* in the section *Changing default network*.

Feedback $\Omega$ 

# <span id="page-15-0"></span>**Bibliography**

<span id="page-15-1"></span>[ucs-manual] Univention GmbH. 2015. *Univention Corporate Server - Manual for users and administrators*. [https://](https://docs.software-univention.de/manual-4.1.html) [docs.software-univention.de/manual-4.1.html.](https://docs.software-univention.de/manual-4.1.html)